#### **Table of Contents**

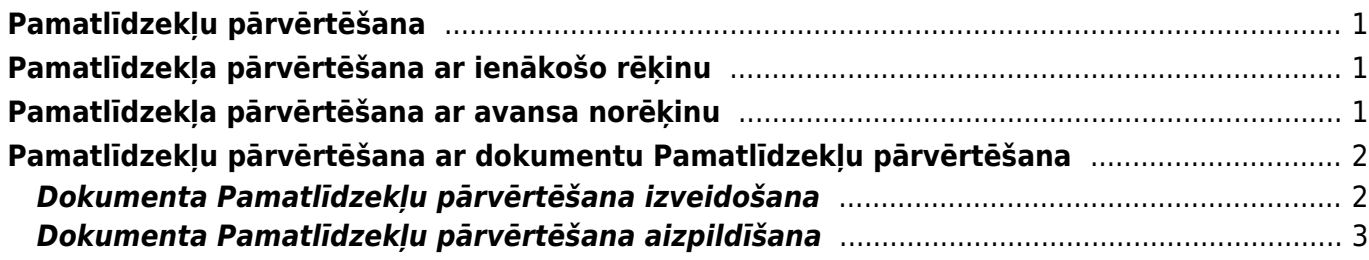

## <span id="page-2-0"></span>**Pamatlīdzekļu pārvērtēšana**

Pamatlīdzekļu pārvērtēšanu var veikt:

- [Ar ienākošo rēķinu, kurš maina pamatlīdzekļa vērtību.](#page--1-0)
- [Ar avansa norēķinu, kurš maina pamatlīdzekļa vērtību.](#page--1-0)
- Nesaistīti ar ienākošo rēķinu vai avansa norēķinu [dokumentā Pamatlīdzekļu pārvērtēšana.](#page-3-2)

# <span id="page-2-1"></span>**Pamatlīdzekļa pārvērtēšana ar ienākošo rēķinu**

[Ja pamatlīdzekļa vērtības mainās pamatojoties uz ienākošo rēķinu \(piemēram, pamatlīdzekļa vērtība](https://wiki.directo.ee/_media/lv/ienakosais_rekins_-_poga_pievienot_pl.png) [palielinās, jo tam veikti uzlabojumi\), tad:](https://wiki.directo.ee/_media/lv/ienakosais_rekins_-_poga_pievienot_pl.png)

1) Jāaprēķina pamatlīdzekļa nolietojums līdz pārvērtēšanai.

2) Jāaizpilda un jāiegrāmato ienākošais rēķins, pamatojoties uz kuru jāveic pamatlīdzekļa pārvērtēšana.

3) Jāatver iegrāmatotā ienākošā rēķina rindu 3. sadaļa un tās laukā **Pamatlīdzeklis**, kurš atrodas pie pogas Pievienot PL ir jānorāda tas pamatlīdzeklis, kura vērtība jākoriģē un pēc tam jānospiež poga Pievienot PL.

 Pamatlīdzeklis ir jānorāda un poga Pievienot PL ir jāspiež tajā ienākošā rēķina rindā, kurā ir norādīts konkrētā pamatlīdzekļa aktīva konts un par kurā norādīto vērtību jāmaina pamatlīdzekļa vērtība.

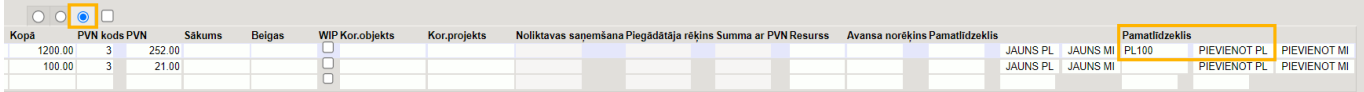

4) Tad tiks atvērta konkrētā pamatlīdzekļa kartīte, kurā jānospiež poga Saglabāt.

5) Vērtības maiņas rezultātā būs mainījusies pamatlīdzekļa atlikusī vērtība un pārrēķināta pamatlīdzekļa ikmēneša nolietojuma summa.

Informācija par pamatlīdzekļa vērtības maiņu būs redzama pamatlīdzekļa sadaļas **Dati** laukā **Pārvērtēšana** un sadaļā **Vērtības korekcijas**.

# <span id="page-2-2"></span>**Pamatlīdzekļa pārvērtēšana ar avansa norēķinu**

[Ja pamatlīdzekļa vērtības mainās pamatojoties uz avansa norēķinu \(piemēram, pamatlīdzekļa vērtība](https://wiki.directo.ee/_media/lv/avansa_norekins_-_poga_pievienot_pl.png) [palielinās, jo tam veikti uzlabojumi\), tad:](https://wiki.directo.ee/_media/lv/avansa_norekins_-_poga_pievienot_pl.png)

1) Jāaprēķina pamatlīdzekļa nolietojums līdz pārvērtēšanai.

2) Jāaizpilda un jāiegrāmato avansa norēķins, pamatojoties uz kuru jāveic pamatlīdzekļa pārvērtēšana.

3) Jāatver iegrāmatotā avansa norēķina rindu 3. sadaļa un tās laukā **Pamatlīdzeklis**, kurš atrodas pie pogas Pievienot PL ir jānorāda tas pamatlīdzeklis, kura vērtība jākoriģē un pēc tam jānospiež poga Pievienot PL.

 amatlīdzeklis ir jānorāda un poga Pievienot PL ir jāspiež tajā avansa norēķina rindā, kurā ir norādīts konkrētā pamatlīdzekļa aktīva konts un par kurā norādīto vērtību jāmaina pamatlīdzekļa vērtība.

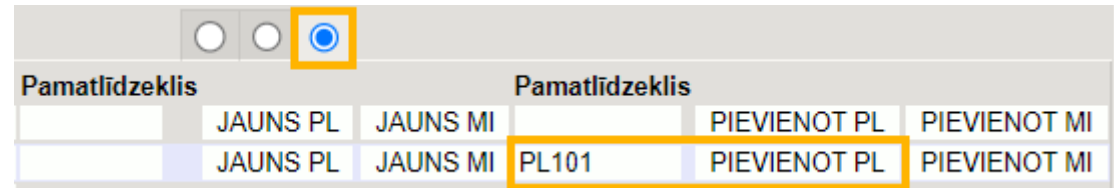

4) Tad tiks atvērta konkrētā pamatlīdzekļa kartīte, kurā jānospiež poga Saglabāt.

5) Vērtības mainas dēl rezultātā būs mainījusies pamatlīdzekļa atlikusī vērtība un pārrēķināta pamatlīdzekļa ikmēneša nolietojuma summa.

Informācija par pamatlīdzekļa vērtības maiņu būs redzama pamatlīdzekļa sadaļas **Dati** laukā **Pārvērtēšana** un sadaļā **Vērtības korekcijas**.

# <span id="page-3-2"></span><span id="page-3-0"></span>**Pamatlīdzekļu pārvērtēšana ar dokumentu Pamatlīdzekļu pārvērtēšana**

 Ja dokuments tiek apstiprināts, tad to vairs nekad nav iespējams atgrāmatot jeb mainīt tā statusu no Apstiprināts uz Saglabāts. Atgrāmatošanu nav iespējams veikt arī no "Directo" pārstāvju puses.

 Ja tiek izmantots dokuments Pamatlīdzekļu pārvērtēšana, tad obligāti jāizmanto [jaunais](https://wiki.directo.ee/lv/asset#tiesibas_uz_jauno_pamatlidzeklu_un_mazvertiga_inventara_moduli) [pamatlīdzekļu un mazvērtīgā inventāra modulis](https://wiki.directo.ee/lv/asset#tiesibas_uz_jauno_pamatlidzeklu_un_mazvertiga_inventara_moduli), attiecīgi, vairs nedrīkst izmantot vecā dizaina pamatlīdzekļu kartītes.

Pirms pamatlīdzekļu pārvērtēšanas jāpārliecinās, ka tiem ir aprēķināts nepieciešamais nolietojums. Jāņem vērā, ka pārvērtēšanu nevar izveidot ar datumu, kurš ir pirms pēdējā ar pamatlīdzekli saistītā grāmatojuma datuma.

Detalizēts apraksts par dokumentu Pamatlīdzekļu pārvērtēšana ar dažādu gadījumu un to grāmatojumu piemēriem ir pieejams [angliski.](https://wiki.directo.ee/en/asset_recalculation)

### <span id="page-3-1"></span>**Dokumenta Pamatlīdzekļu pārvērtēšana izveidošana**

[Ja dokuments Pamatlīdzekļu pārvērtēšana jāizveido par vienu pamatlīdzekli, tad pārvērtēšanas](https://wiki.directo.ee/_media/lv/pamatlidzekla_kartite_-_poga_parvertet.png) [dokumentu var izveidot, atverot pamatlīdzekļa kartīti \(galvenā izvēlne → kolonna FINANSES →](https://wiki.directo.ee/_media/lv/pamatlidzekla_kartite_-_poga_parvertet.png) [DOKUMENTI → Pamatlīdzekļi\) jānospiež poga](https://wiki.directo.ee/_media/lv/pamatlidzekla_kartite_-_poga_parvertet.png) Pārvērtēt.

#### Mainīt PL Pārvērtēt Aprēķināt noliet. Norakstīt

#### **Pamatlidzeklis PL102 Saglabāts**

Savukārt, ja dokuments Pamatlīdzekļu pārvērtēšana jāizveido par vairākiem pamatlīdzekļiem, tad no galvenās izvēlnes jādodas uz kolonnu FINANSES → DOKUMENTI → Pamatlīdzekļu pārvērtēšana → jānospiež poga Pievienot jaunu.

#### <span id="page-4-0"></span>**Dokumenta Pamatlīdzekļu pārvērtēšana aizpildīšana**

[Dokumenta](https://wiki.directo.ee/_media/lv/pamatlidzeklu_parvertesana_-_galvene.png) **galvenē** jāaizpilda lauki:

• **Numurs** - jānorāda numerācijas intervāls, no kura dokumentam jāpiešķir numurs;

• **Datums** - pārvērtēšanas datums. Kad dokuments tiks iegrāmatots, grāmatojums tiks izveidots ar norādīto datumu;

• **Komentārs** - lauks, kurā var ierakstīt informāciju par pārvērtēšanu, piemēram, tās iemeslu. Kad dokuments tiks iegrāmatots, norādītais teksts nonāks grāmatojuma galvenes apraksta laukā.

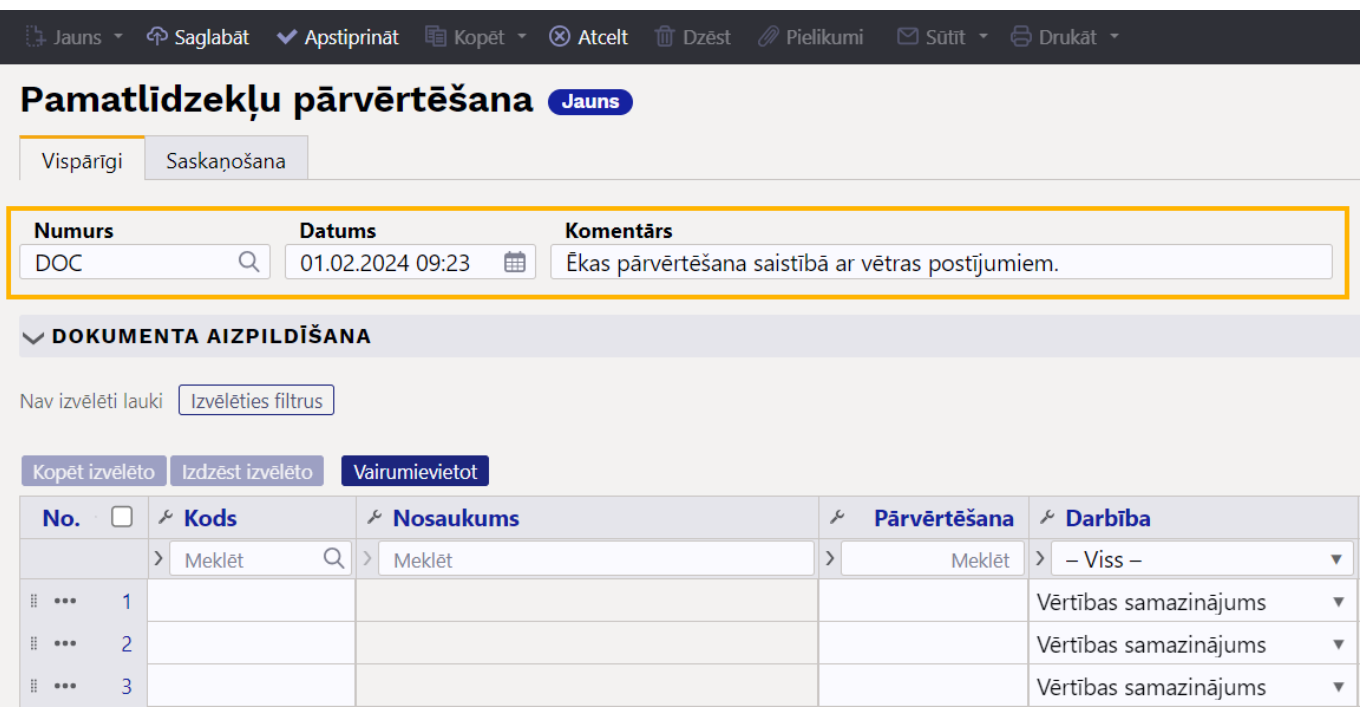

Dokumenta **rindās** jāaizpilda lauki:

- **Kods** jānorāda tie pamatlīdzekļi, kuri jāpārvērtē;
- **Pārvērtēšana** šajā laukā jānorāda pamatlīdzekļa jaunā vērtība;

• **Darbība** - laukā jānorāda pārvērtēšanai atbilstošais veids. **44** Norādītais pārvērtēšanas veids ietekmēs to, kāds un ar kādiem kontiem izveidosies pārvērtēšanas grāmatojums.

Ja nepieciešams, dokumentu var saskaņot. Saskaņotājus var norādīt dokumenta sadaļā **Saskaņošana** manuāli vai arī iestatīt noklusējuma saskaņotājus, kuriem jānonāk kā saskaņotājiem dokumentos automātiski.

Lai pabeigtu dokumentā norādīto pamatlīdzekļu pārvērtēšanu, dokuments jāapstiprina jeb jāiegrāmato. Lai to izdarītu, dokumentā jānospiež poga Apstiprināt.

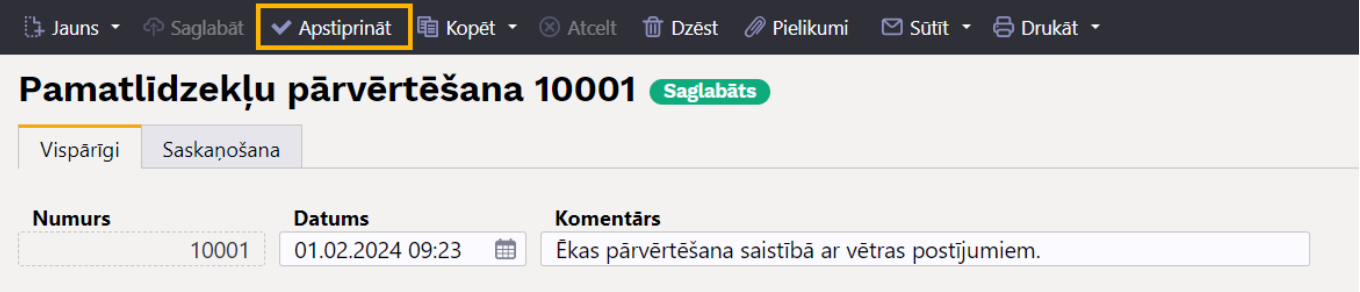

Kad dokuments būs apstiprināts, tad tam būs izveidojies grāmatojums un pamatlīdzeklis būs

pārvērtēts. Grāmatojumā objekts un projekts nonāks automātiski pamatojoties uz pamatlīdzekļa kartītē norādītajiem datiem.

Informācija par pamatlīdzekļa pārvērtēšanu būs redzama pamatlīdzekļa kartītes sadaļā **Darbības** un gadījumā, ja pārvērtēšanas dokumentā kā **Darbība** ir bijusi norādīta opcija **Daļēja norakstīšana**, tad pamatlīdzekļa kartītē būs arī sadaļa **Daļējas norakstīšanas** ar informāciju par daļējo norakstīšanu.

From: <https://wiki.directo.ee/> - **Directo Help**

Permanent link: **[https://wiki.directo.ee/lv/asset\\_recalculation](https://wiki.directo.ee/lv/asset_recalculation)**

Last update: **2024/02/19 09:54**